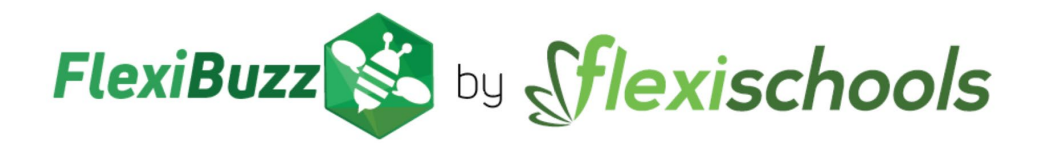

# **ADMIN USER ROLES**

Users roles allows you to view and manage people connected to your account and allow them to carry out certain functions such as

- Add comments against the user
- Change roles
- Delete user from your account

#### **Assign roles to your users:**

#### **1. Login**

Using a computer, go to **[https://web.flexibuzz.com](https://web.flexibuzz.com/)** enter your email and password and click on the 'Log in' button.

### **2. Users**

Click on users in the left-hand side panel, from here you can see the assigned roles to your account.

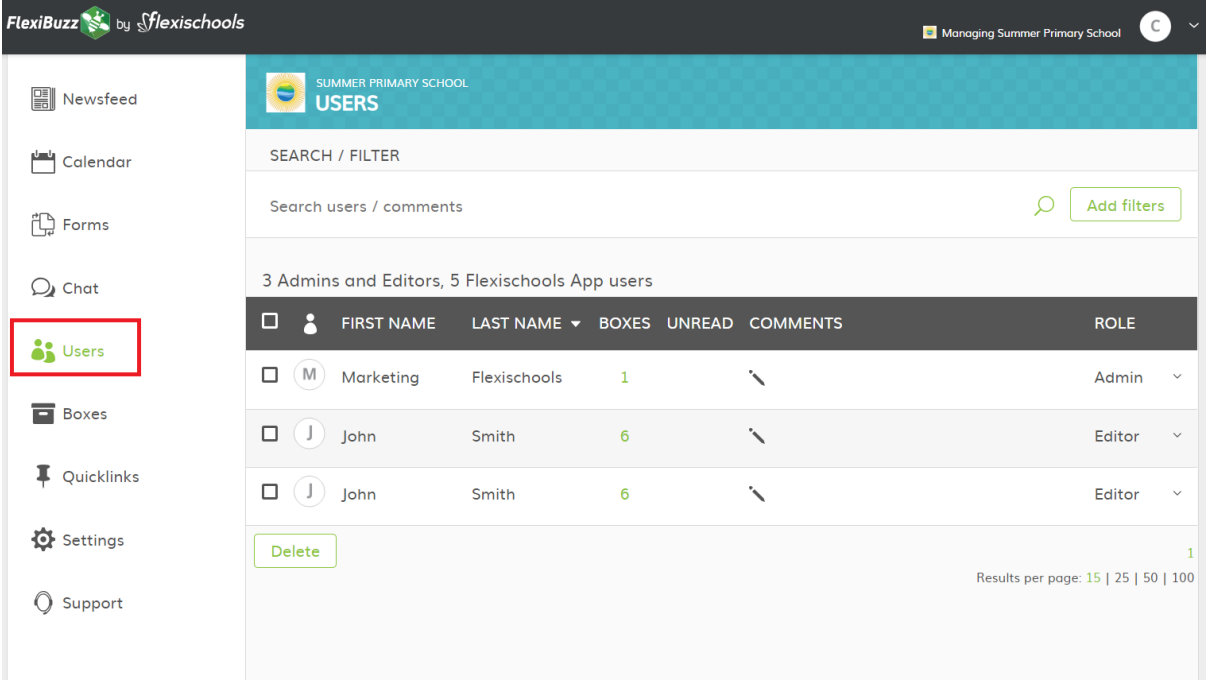

#### **Roles Include:**

- **Admin:** This is your accounts full management role. It is the top level of your account and has access and changing rights to all areas.
- **Editor:** An Editor allows for publishing rights to a specific box or boxes. **Note:** Editors can not publish until they are assigned to a box.
- **Public:** These are the 'Users' connected to your account.
- **Banned:** When you allocate 'Banned' to a person, they are blocked from accessing your site.

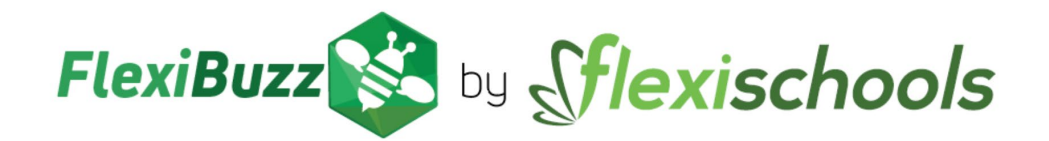

## **3. Assigning roles**

- Search the name in the list that you want to assign a role to.
- Once you have found the name, click on the drop-down arrow and select the role you would like to assign.

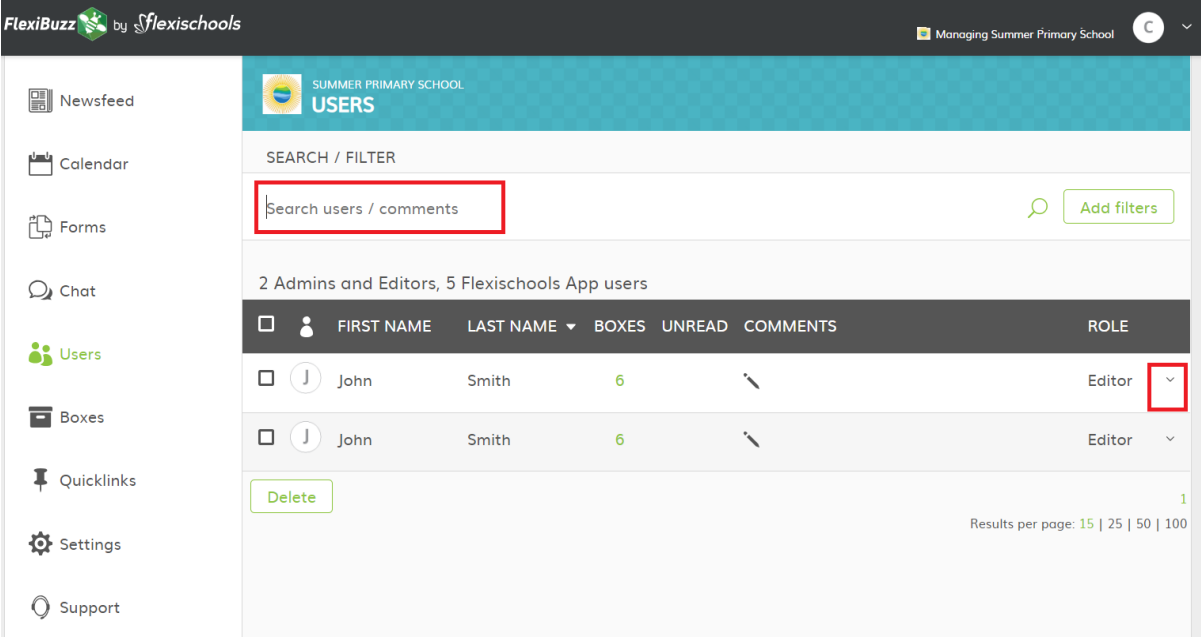

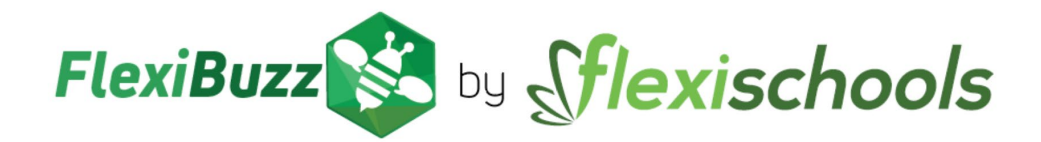

#### **4. Assigning Editor rights**

- If you are assigning editor rights, the editor must be assigned to one or more boxes and editors can not publish until they are assigned to a box.
- By assigning them to a box this will allow them to push out communications to their class or group.

Once you have assigned editor rights:

- Go to 'Boxes' > 'Edit/Delete'
- Click on the box name in the list that you which to give access to

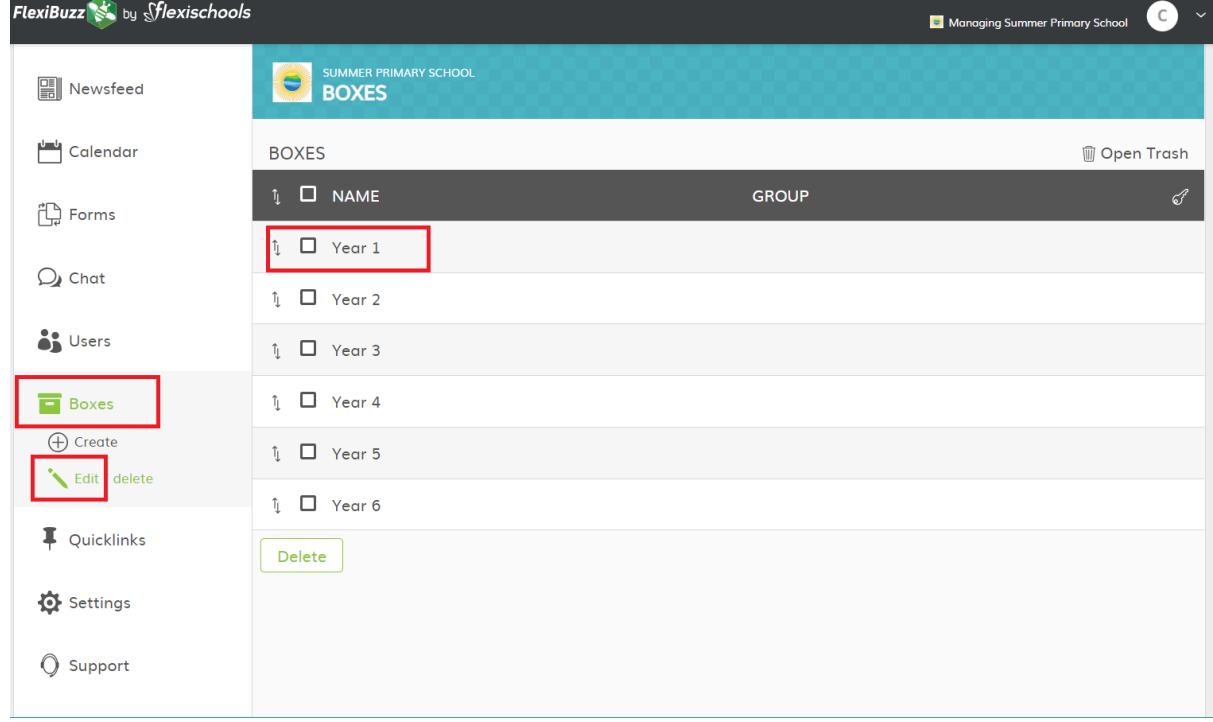

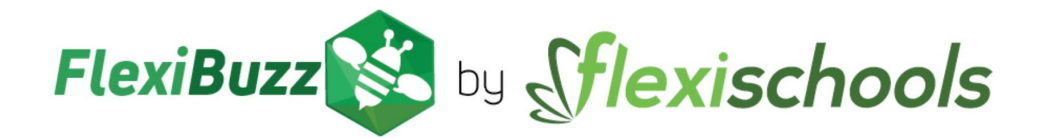

- Scroll to the 'Editors' section of the box and click on 'Add editor' button
- Search for the name then select
- If the editor requires access to multiple boxes, repeat this step.

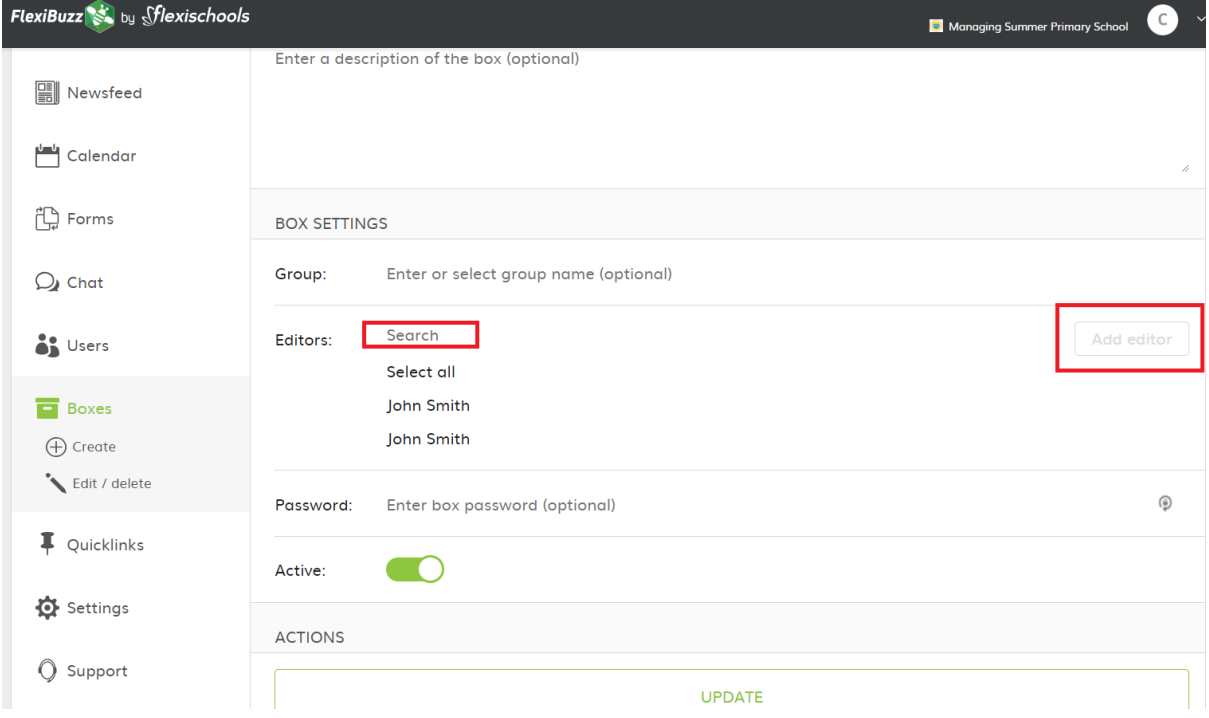

#### **5. Assigning a person not on the list**

If the person you want to assign a role is not in the list, they must sign up and create a FlexiBuzz account before they appear in the list.

#### **To set up a FlexiBuzz account:**

- Go to **[https://web.flexibuzz.com](https://web.flexibuzz.com/)** from a PC browser and click on the **'Sign Up'** tab
- Fill in their details and hit the **'Sign Up'** button.
- On the next page check your details and hit the **'Confirm Details'** button.
- Click on **'Search'** in the left-hand menu then type in the name of your school and select your school from the results.
- Select all the year groups for your school

Once they have completed this step and are signed up, they will appear in your list and you will be able to assign roles to this user.

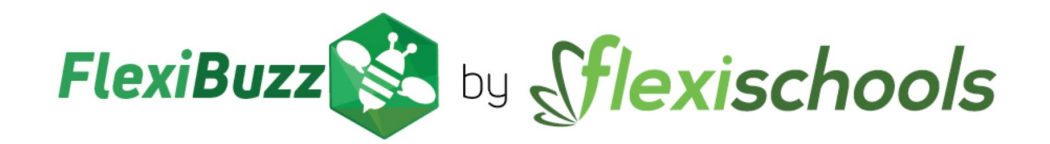

#### **6. Delete a user**

When you delete a user, they will no longer be connected to your FlexiBuzz site however their account will remain active and they may choose to connect to other sites or other boxes.

- Click on the check box next to the user's name to select that user
- Click Delete

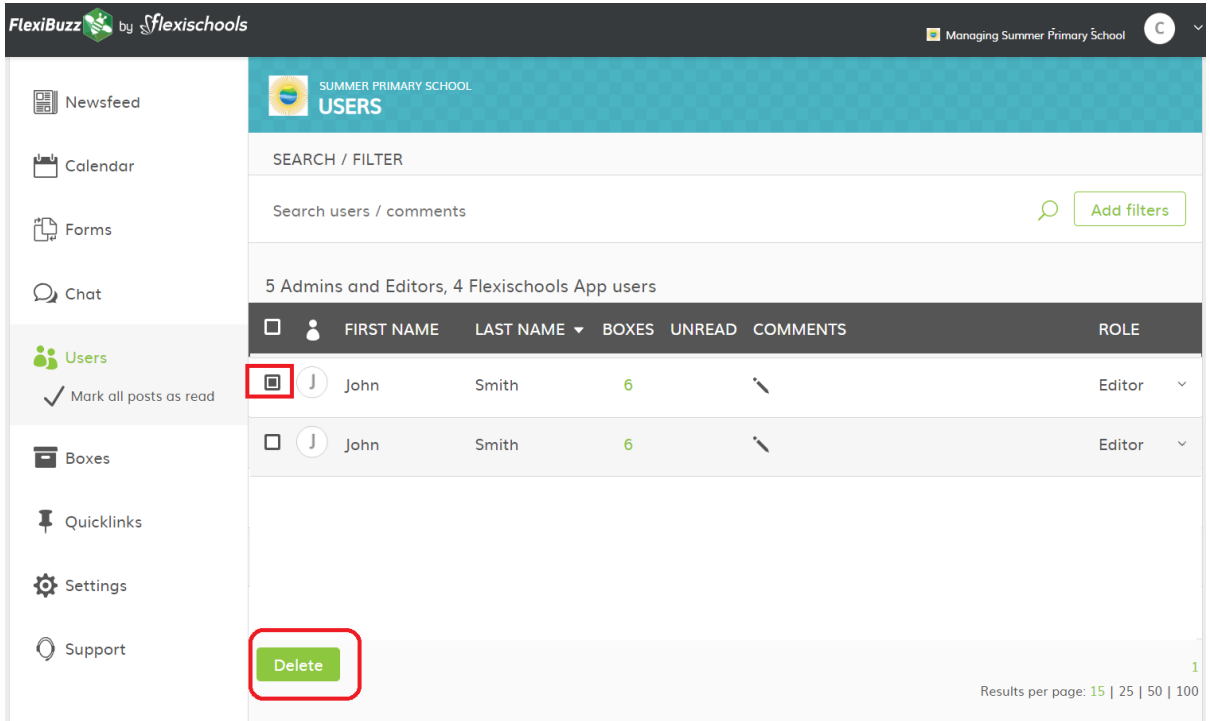

#### **Need more help?**

Further support manuals are located in the FlexiBuzz platform under the 'Support' section of the main menu, or email [support@flexibuzz.com](mailto:support@flexibuzz.com)